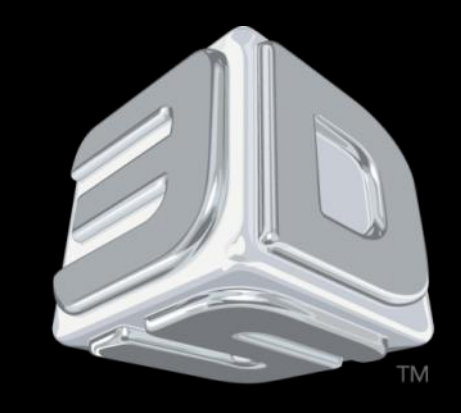

# BDSYSTEMS"

#### 3D SYSTEMS University

CubeX Printer

"Lesson – Updating the Firmware and The Alternate Firmware

Update Process"

Revision date: 10/21/13

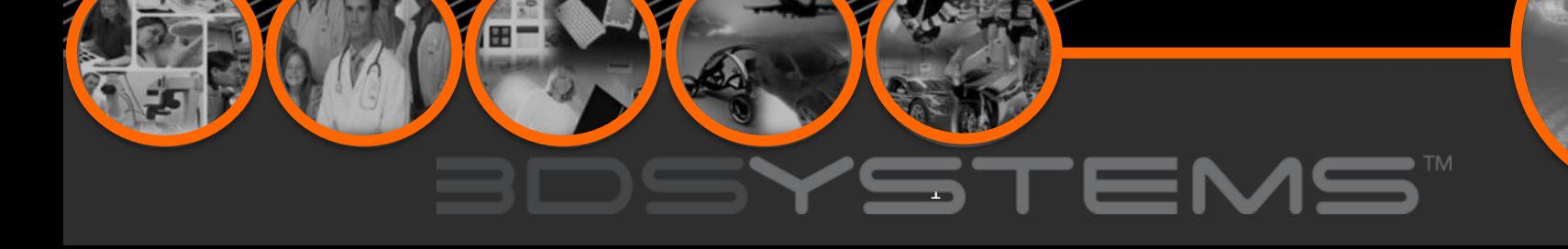

### **Objectives**

*After completing this lesson you will:*

- $\Box$  Be able to properly update the CubeX firmware
- $\Box$  Learn the alternate method if issues arise during the regular update (please read notes involved with this method before attempting)

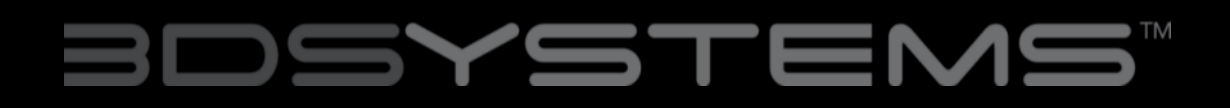

If you are unsure what version of firmware is currently installed on your CubeX 3D Printer, navigate to the UPDATE button on the main menu and the version number will be located beneath it.

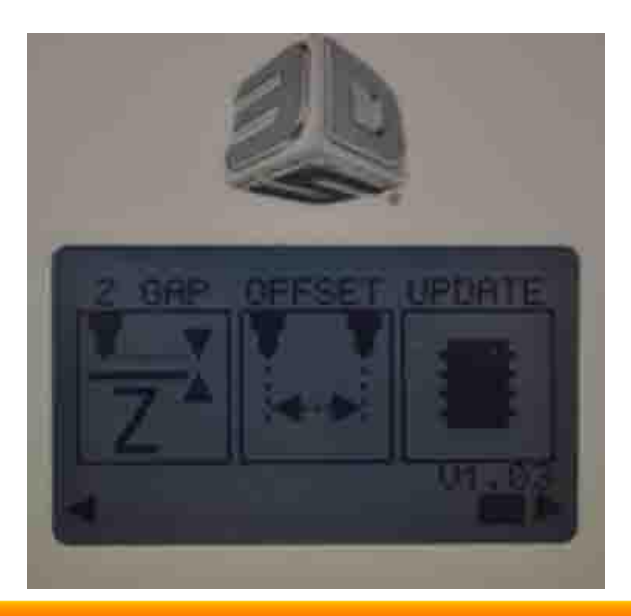

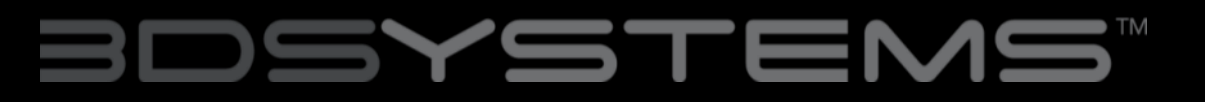

- Plug your USB stick into the CubeX 3D Printer.
- Navigate to the "Update" button on the main menu. Press and hold the function button. "Tap" the update button and release both.
- Hold the function button down once more then "tap" the check mark and release both buttons again.

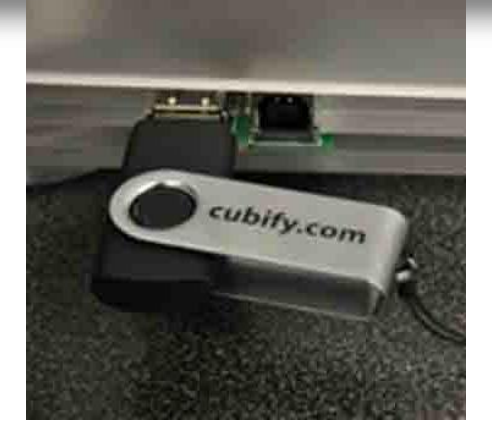

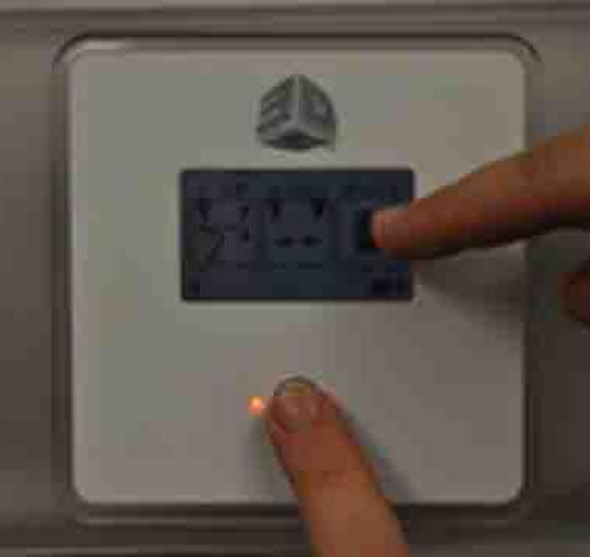

- "Settings Saved" should appear on the screen after completing the last steps
- You should now be in BFB BOOTLOADER mode.
- Note: Some machines will have a blank screen during bootloader mode. If the machine is still on then you should still be in bootloader mode.

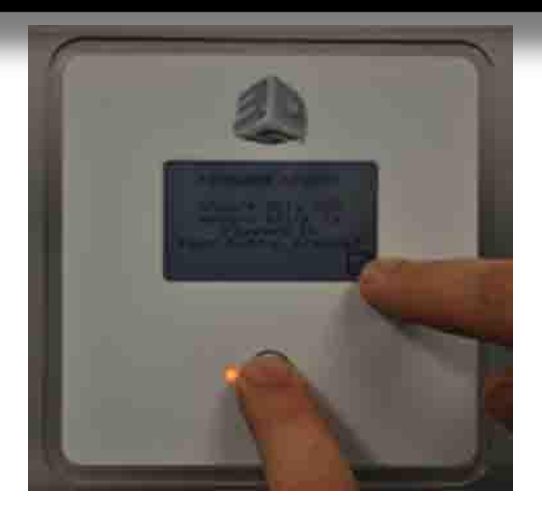

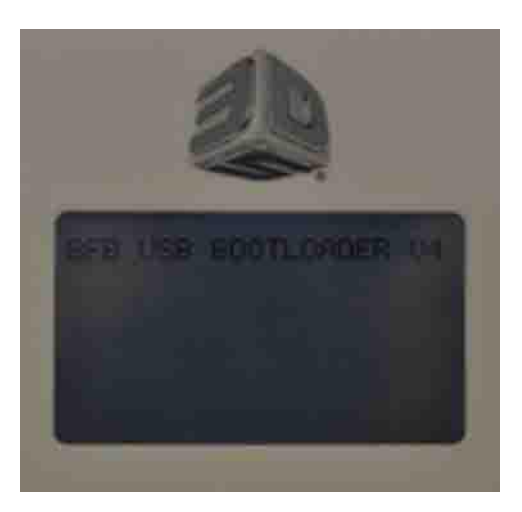

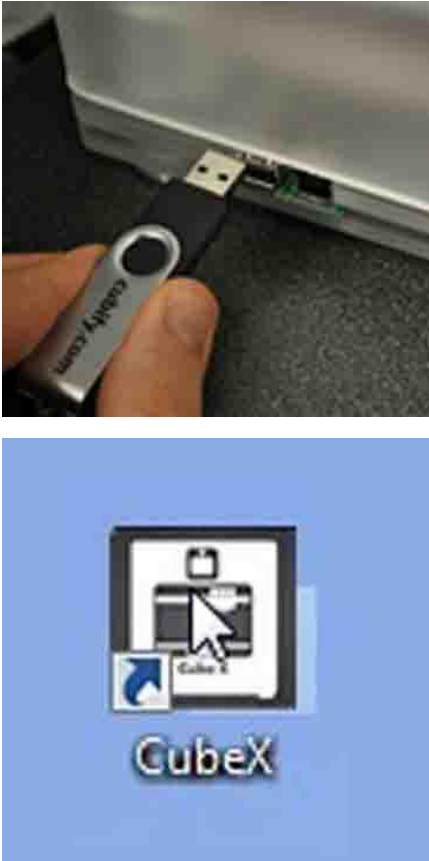

 Remove the USB stick from the CubeX 3D Printer.

 $\Box$  Open the CubeX software on your computer.

# $\blacksquare$  TM

Plug your CubeX into the computer using the PC connection USB port.

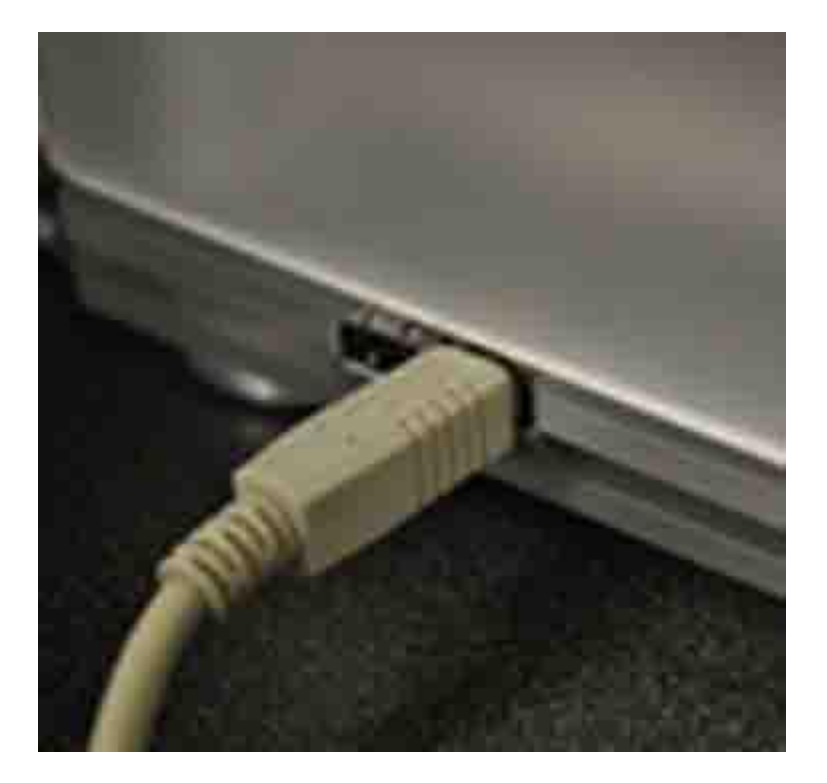

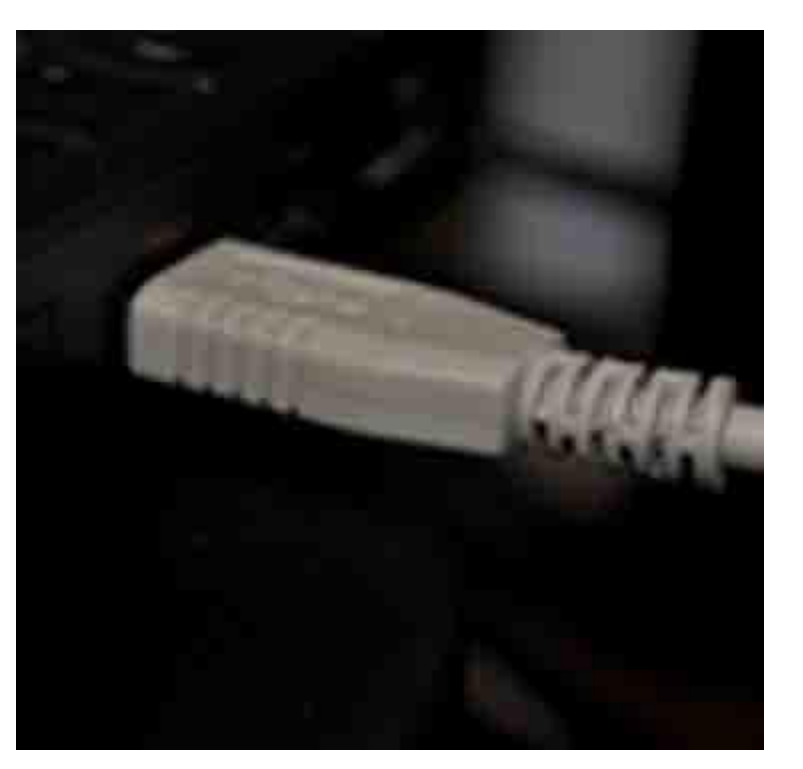

#### $\overline{\mathsf{T}}$  $\blacksquare$  TM

- Navigate to the settings tab to the CubeX software and press the Firmware update button.
- The CubeX software will then open windows explorer. Navigate to the firmware you wish to install and open it.
- The CubeX software will now install the firmware onto the CubeX printer.

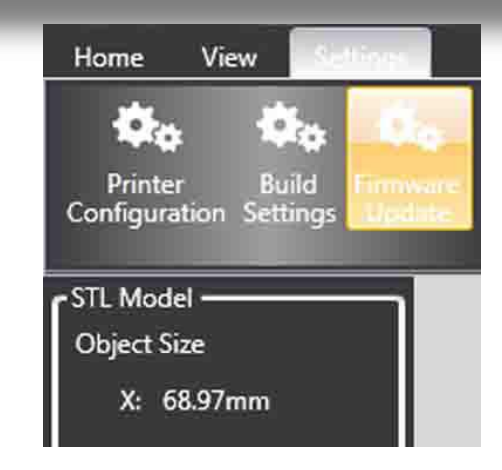

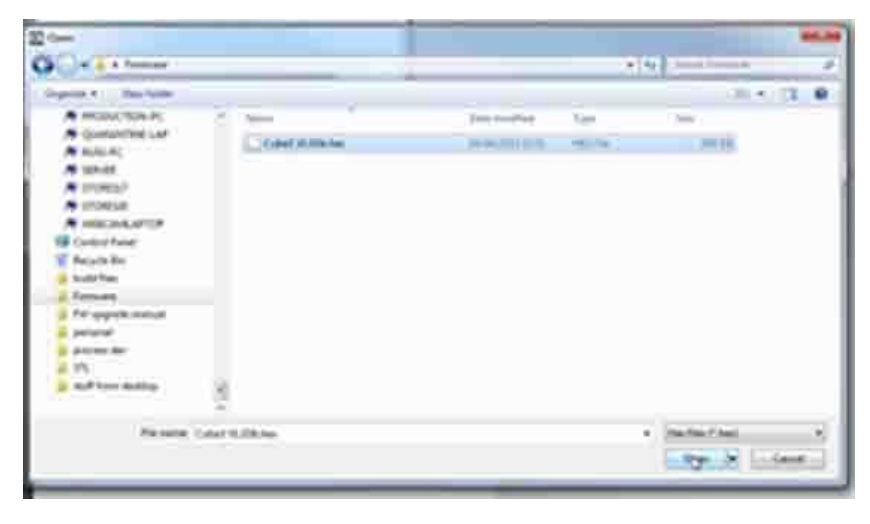

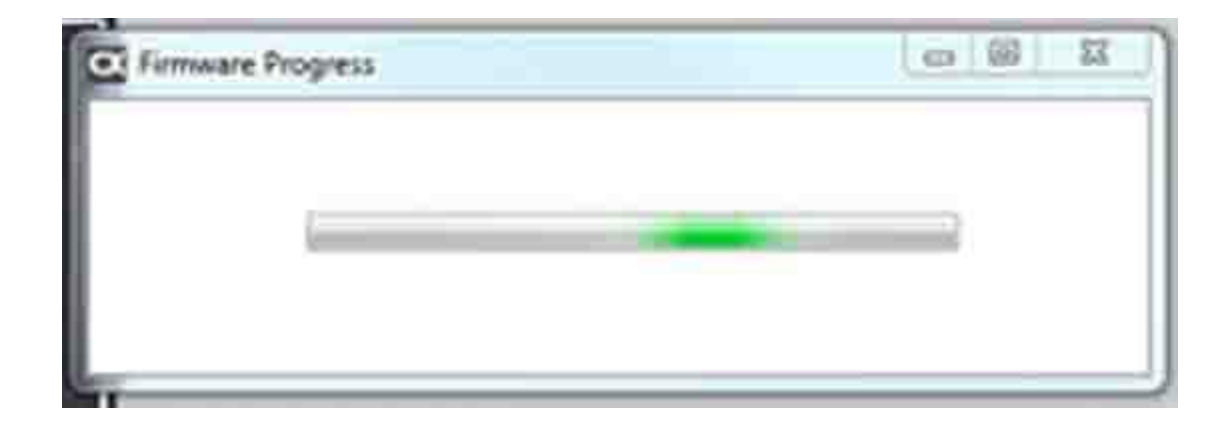

 Once the firmware is installed unplug the printer from the main power for 30 seconds and unplug the USB from the computer.(If you are upgrading from firmware version 1.01, please skip to the section RESTORING THE SETTINGS TO YOUR CUBEX 3D PRINTER FIRMWARE FROM V1.01 on Slide 11)

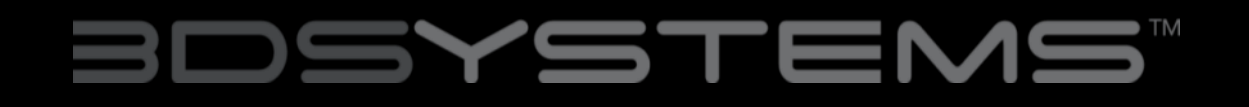

 Plug the USB stick into the CubeX 3D Printer and press the control button; you will receive a notification of your settings being restored.

 Your firmware has now been upgraded.

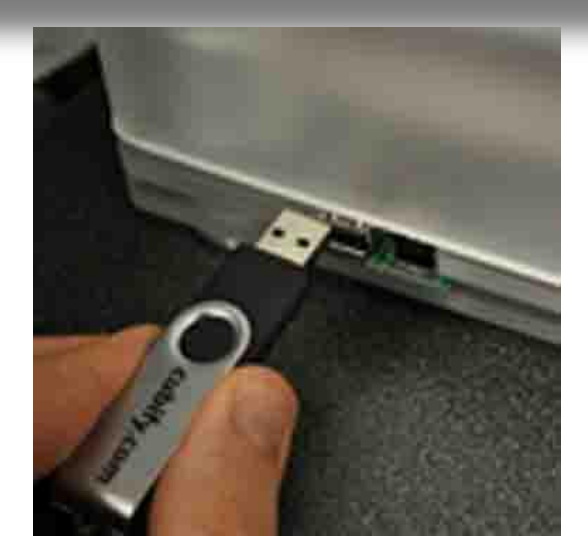

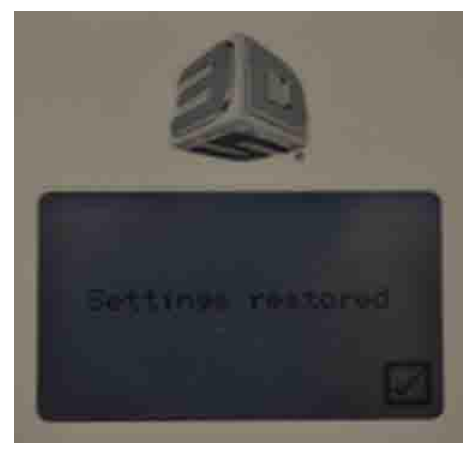

#### RESTORING THE SETTINGS YOUR CUBEX PRINTER FIRMWARE FROM V1.01

Before following these instructions, please follow instructions through Slide 9 in the section UPGRADING YOUR CUBEX PRINTER FIRMWARE.

1. Turn on the CubeX 3D Printer. You will see the activation screen.

2. Re-activate your printer using your activation code (if you do not have your activation code, you can locate it be going to Cubify.com > MY ACCOUNT > MY DEVICES and then viewing your registered CubeX).

3. Once it is re-activated turn off the CubeX 3D Printer.

4. Plug the USB stick into the CubeX 3D Printer and turn it on, touch the screen and you will receive a notification of your settings being restored.

5. Your firmware has now been upgraded.

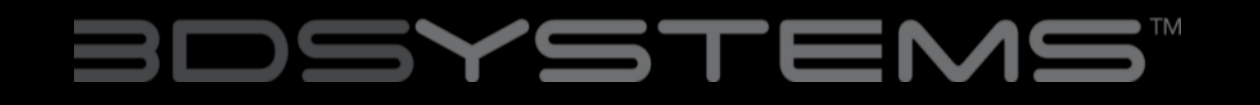

#### Alternate Firmware Update

# **Note: Going through this version will reset your machine to factory settings. You will need to do the printer offsets again and reset the Z-Gap after completing. You will also need your unlock code after update is complete.**

**\*\*\*You will only use this if you are having issues with the regular firmware update\*\*\***

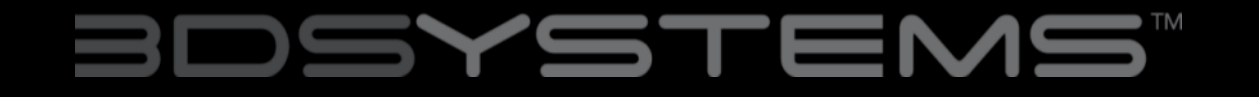

## Alternate Firmware Update

- 1. Unplug the printer.
- 2. Hold the function button as you plug the printer back in.
- 3. Release the function button after the machine turns on and you will then be in BOOTLOADER mode.
- 4. Make sure the CubeX software is not open on your computer. Connect the printer to the computer with a standard A-B USB cable and open the CubeX software.
- 5. Go to the Settings tab and click the "firmware update" button. Select the .hex file for the firmware version you are updating to.
- 6. After the update is complete, unplug the USB from your printer and wait 30 seconds.
- 7. Plug the CubeX back in and turn it on normally. You will be at the user activation screen and will need to enter the activation code you originally used. (if you do not have this please contact support)
- 8. Last steps are resetting the Z-gap and the printer offsets.